**EErasmüsta Principal Property of the Principal Principal** 

# LEARNING AGREEMENT

COMPILARE IL LEARNING AGREEMENT PROGRAMMA ERASMUS+ STUDIO

**P** 2

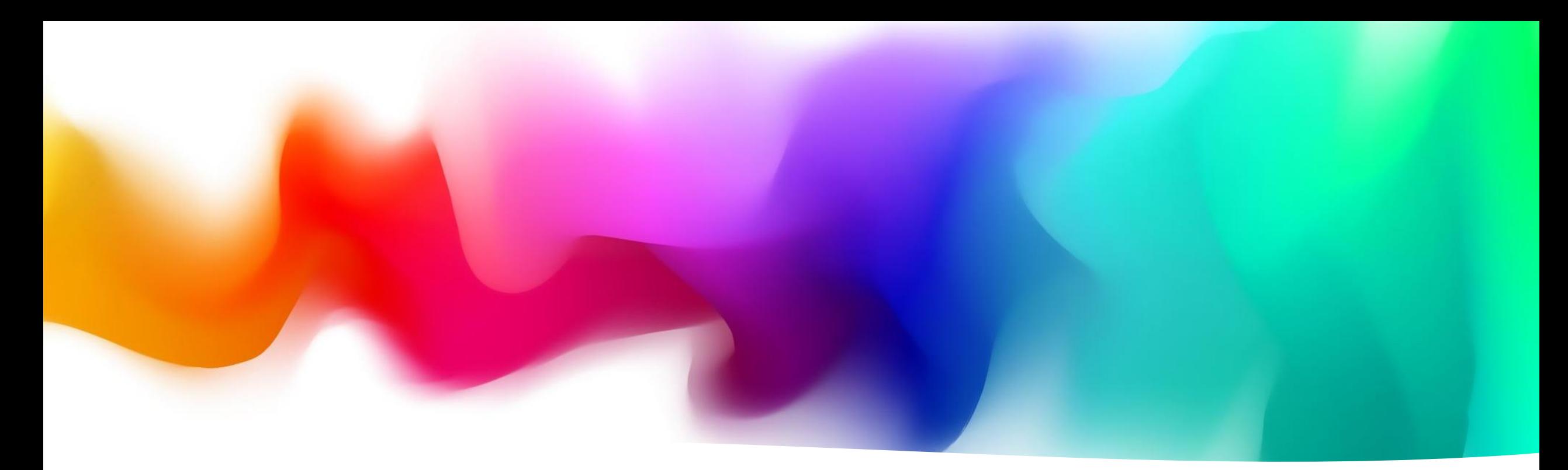

Che cos'è il Learning Agreement? Il Learning Agreement è un documento indispensabile per gli studenti che fanno una mobilità Erasmus. Esso serve a definire il piano di studi all'estero e a garantire il riconoscimento dei crediti universitari. Deve essere redatto prima di partire, con l'individuazione specifica degli esami da sostenere all'estero e i corrispettivi da riconoscere al rientro.

Puoi scaricare il modello dal nostro sito [qui](https://www.economia.unifi.it/vp-426-modulistica.html) sezione 5

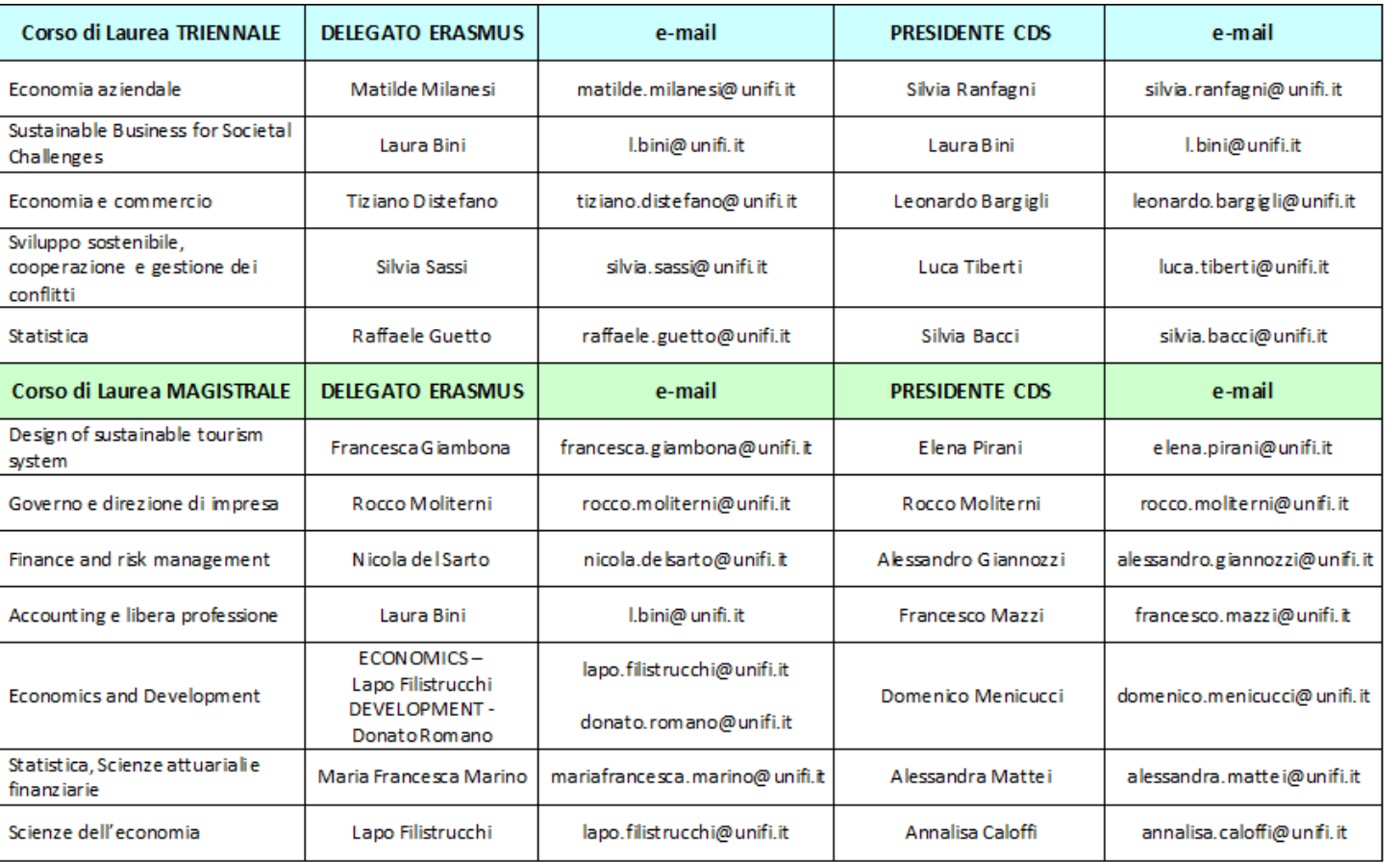

#### Come compilare il Learning Agreement (Delegati Erasmus)

- Il Learning Agreement è composto da tre parti che vengono completate durante le fasi della mobilità (prima, durante, dopo):
- ✓ Learning Agreement **Before the Mobility**: è il Learning Agreement che devi presentare prima dell'inizio della mobilità;
- ✓ Learning Agreement **During the Mobility**  Changes to the original Learning Agreement: è l'eventuale modifica al Learning Agreement approvato inizialmente;
- ✓ Learning Agreement **After the Mobility**: riporta l'elenco delle attività sostenute in mobilità e le corrispettive da riconoscere.

• Il Learning Agreement **Before the Mobility** deve essere concordato con il **delegato erasmus** del corso di studio (vedi immagine)

#### Definire il Learning Agreement Before Mobility

- 1. Scrivi una mail al delegato Erasmus del tuo corso di studi dicendo che sei uno studente che partirà per l'Erasmus nel prossimo anno accademico e che hai bisogno di aiuto nella compilazione del Learning Agreement;
- 2. Riceverai dal delegato le istruzioni sulla procedura da seguire;
- 3. Intanto visiona le materie disponibili nell'università partner e scegli quelle che vorresti seguire;
- 4. Verifica se le materie scelte possono corrispondere a un esame di Unifi o se andranno nelle materie di libera scelta;
- 5. Proponi le materie al delegato Erasmus (invia anche i sillabi, cioè la descrizione dei corsi scelti);
- 6. Dialoga con il delegato fino alla definizione delle materie da seguire e delle corrispettive da riconoscere a Unifi.

#### **Una volta concordato il Learning Agreement con il delegato Erasmus, esso va inserito online.**

## Compilare il LA online: Area personale [GCS](https://identity.unifi.it/cas/login?service=https%3A%2F%2Fidentity.unifi.it%2Fcas%2Fidp%2Fprofile%2FSAML2%2FCallback%3FentityId%3Dhttps%253A%252F%252Fsp-esse3-unifi-prod.cineca.it%252Fshibboleth)

Per compilare il Learning Agreement Online, accedi alla tua Area personale tramite GCS , e seleziona la tua carriera

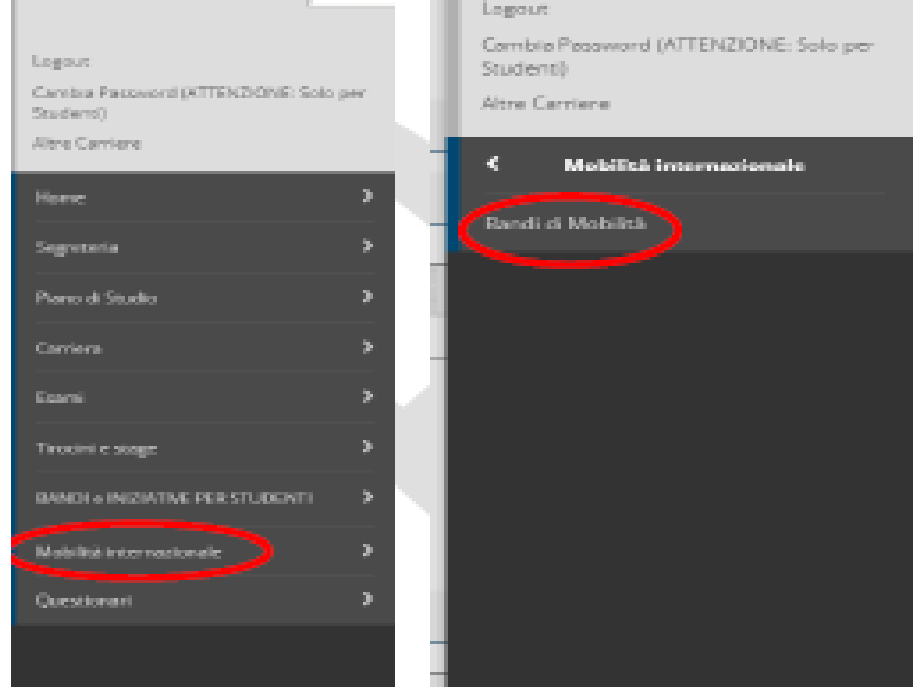

1. Una volta selezionata la carriera, dal menù laterale scegli Mobilità internazionale e poi Bandi di Mobilità.

2. Seleziona dal menù a tendina l'Ambito di Mobilità, come segue:

Elenco Bandi di Mobilità Internazionale

Ambito mobilità

**EXCHANGE PROGRAMS** 

Dopo aver selezionato l'ambito di mobilità Exchange Programs, visualizzerai TUTTI i 10 Bandi di Ateneo Erasmus+ per studio, ma potrai selezionare solo il Bando della Scuola di Economia quello con il simbolo  $\bullet$ )

3. Clicca su <sup>e</sup> e inserisci i dati della tua mobilità (P.S. la Data Arrivo Presunta non è un dato che devi considerare, potrai specificare meglio le date della tua mobilità dopo il completamento del Learning).

Al punto 4 puoi visualizzare la sezione relativa al Learning Agreement, se alla fine della compilazione del Learning Agreement avrai allegato dei documenti (facoltativo), li ritroverai qui. Vai al Learning Agreement

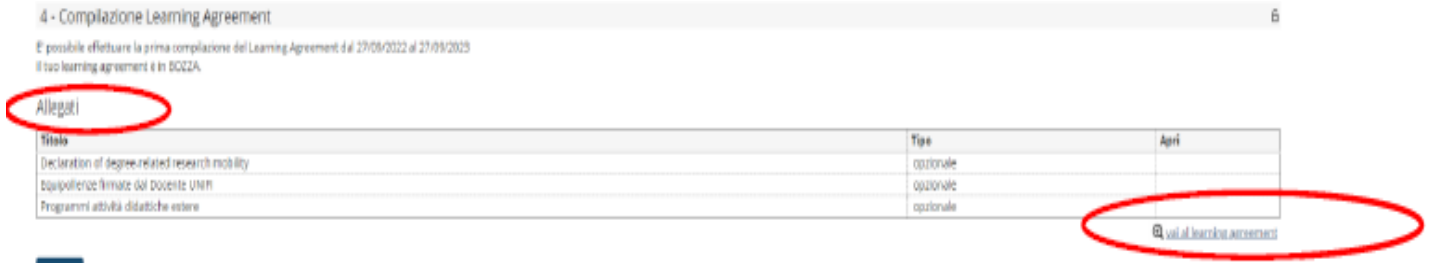

## Compilare il LA online : Esempio dati generali

**Compilazione Learning Agreement** 

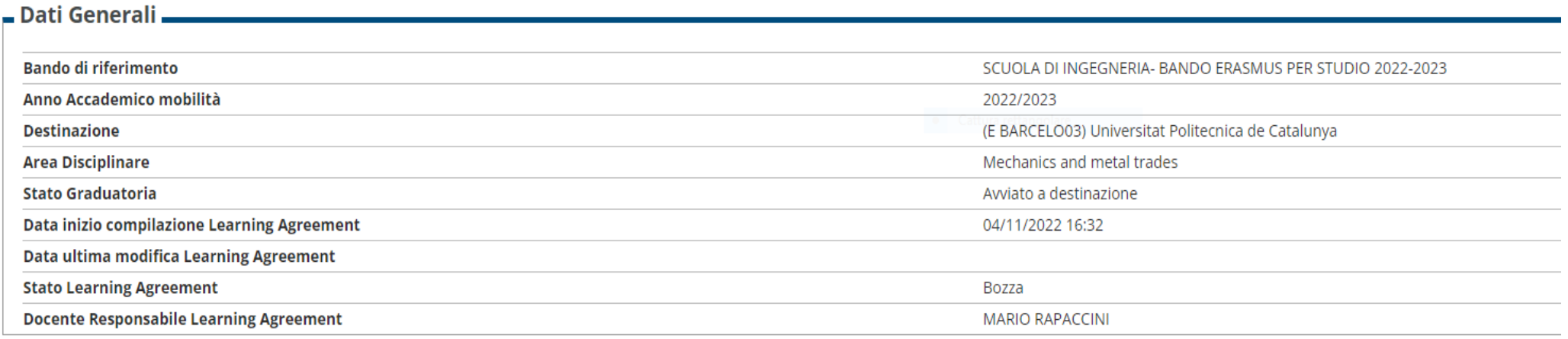

La schermata iniziale di compilazione del Learning Agreement mostra il riquadro dei Dati Generali nel quale sono inserite le informazioni relative alla tua **Struttura di riferimento**, i dati della tua **Università di destinazione**, lo stato in graduatoria (**"Avviato a destinazione"** significa che hai accettato la sede ma non sei ancora partito), lo stato del tuo Learning Agreement e il **Delegato Erasmus** del tuo corso di studio, responsabile per l'approvazione del tuo Learning Agreement.

## Compilare il LA online: scelta delle attività estere

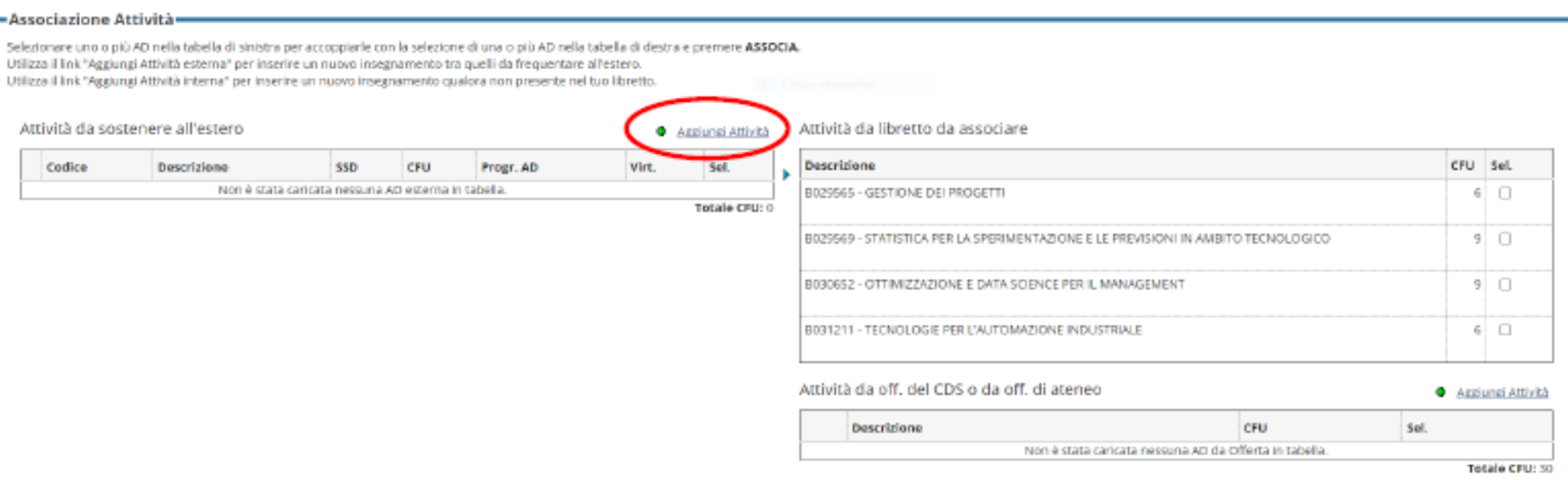

Nella sezione Associazione Attività nella parte a sinistra dovrai indicare le **Attività da sostenere all'estero**, e nella parte a destra devono essere indicate **le attività UNIFI** che verranno sostituite dalle attività estere. *Nota bene: Riporta i corsi concordati nel Learning Agreement con il tuo delegato.*

Cliccando su Aggiungi attività puoi inserire i dettagli dell'attività didattica dell'Ateneo ospitante (nome, numero di crediti, etc) **Ricorda! 1 CFU equivale a 1 ECTS**

#### Inserimento attività estera

Inserisci:

- **il codice della AD** (facoltativo)
- la **descrizione AD** (nome dell'attività estera, obbligatorio)
- numero di **ECTS** (obbligatorio)
- **periodo di sostenimento** (obbligatorio)
- **link web al programma** della attività estera AD (obbligatorio)
- P.S. Nel menu "Periodi di sostenimento" scegli tra
- ✓ MA1 Annualità per Mobilità
- $\vee$  MS1 Primo semestre per Mobilità
- ✓ MS2 Secondo semestre per Mobilità

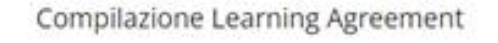

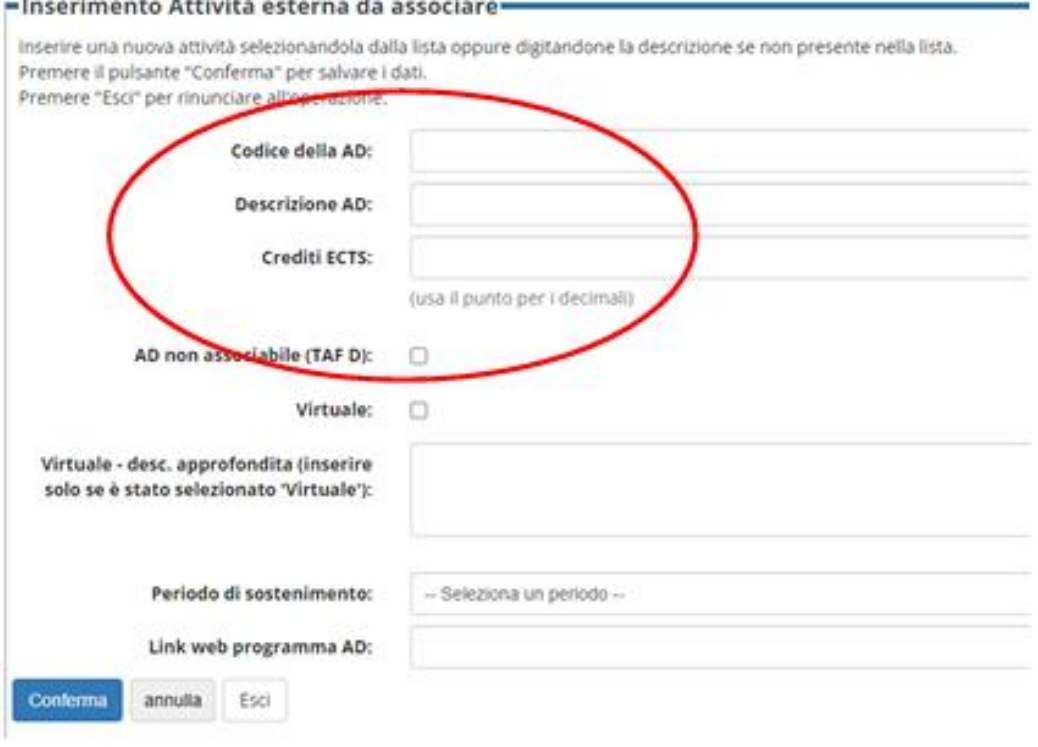

on.

11

## Compilare il LA online: scelta delle attività UNIFI da associare alle attività estere

Dopo che hai scelto le attività da sostenere all'estero, devi associarle, laddove possibile, a quelle UNIFI presenti nel tuo Libretto.

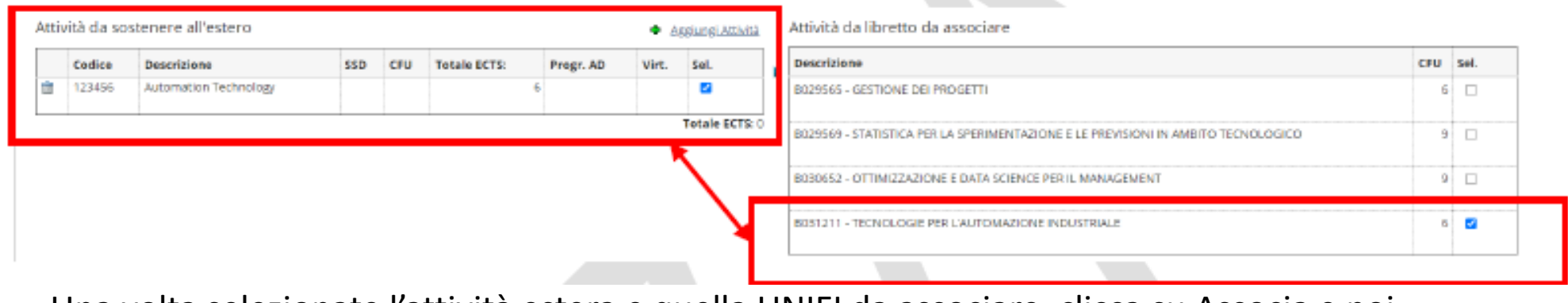

Una volta selezionate l'attività estera e quella UNIFI da associare, clicca su Associa e poi Conferma Associazione

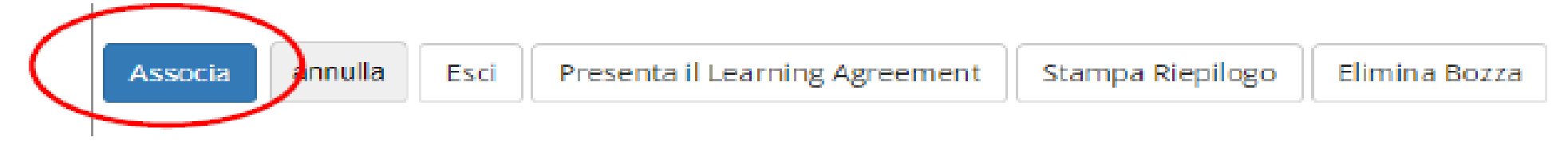

È anche possibile applicare associazioni di diverso tipo, ad es.:

✓ due esami esteri sostituiscono uno UNIFI, o viceversa

 $\sqrt{ }$  un pacchetto di esami estero sostituisce un pacchetto di esami UNIFI

### Compilare il LA online: scelta delle attività UNIFI da associare alle attività estere

Nell'ambito della scelta delle attività didattiche di UNIFI da associare alle attività estere, la procedura online permette di visualizzare le attività previste da Libretto (elenco a destra) afferenti **esclusivamente** all'anno di iscrizione in corso**.** In questo caso le attività previste dal Piano di Studio del secondo anno e terzo non saranno ancora visibili: **per associare un'attività didattica estera ad** un'attività didattica UNIFI prevista per l'anno successivo all'anno di iscrizione in corso, è necessario quindi che tu aggiunga tale **attività selezionandola dall'offerta del Corso di Studio.**

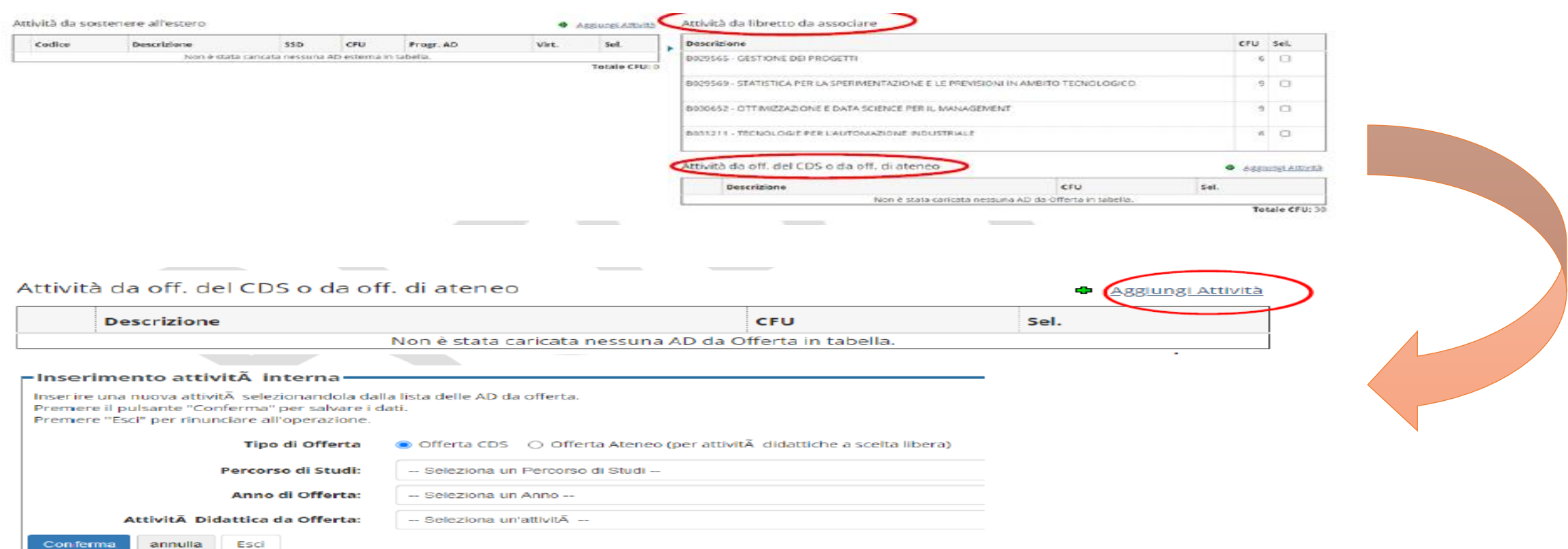

### Compilare il LA online: Attività a libera scelta

Per attività che vuoi ti vengano riconosciute come **attività a scelta libera** per le quali potrebbe non essere possibile trovare una corrispondenza con attività UNIFI al momento della compilazione del Learning, inserisci nella tabella delle **Attività da sostenere all'estero** il codice della AD, la Descrizione AD (nome dell'attività estera, obbligatorio), il numero di ECTS, e inserisci **il flag "AD non associabile (TAF D)"**

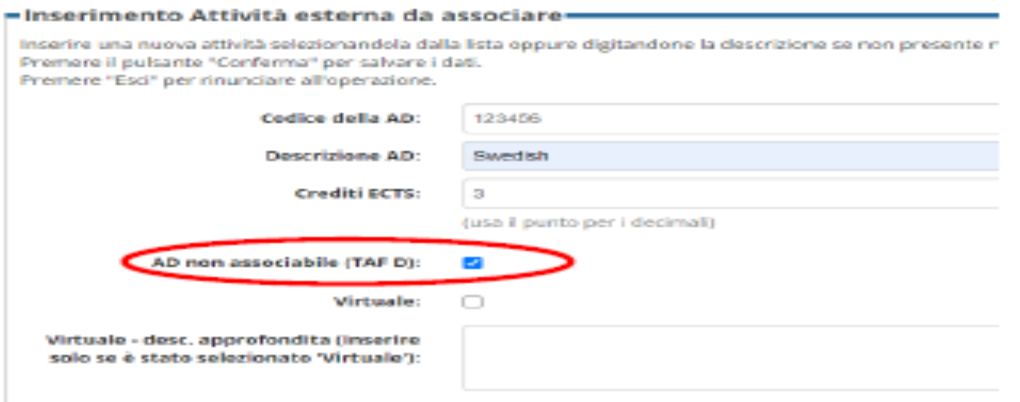

L'attività verrà inserita in carriera al tuo rientro con la denominazione estera e come crediti liberi da offerta (fuori piano o insegnamento facoltativo per la Scuola di Economia)

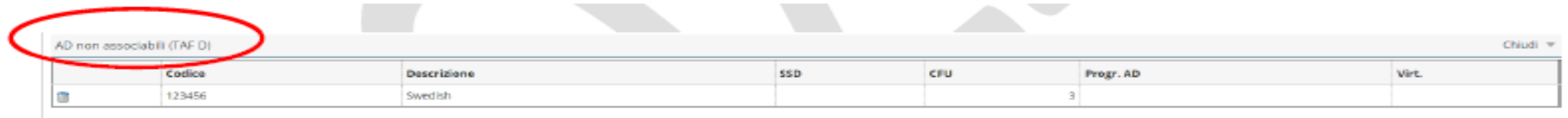

## Compilare il LA online: Gestione referente straniero

La funzione Gestisci Ref. Straniero ti permette di inserire/modificare il referente straniero responsabile del tuo LA.

Nell'immagine di seguito è visualizzato il pulsante: Gestione Ref. Straniero

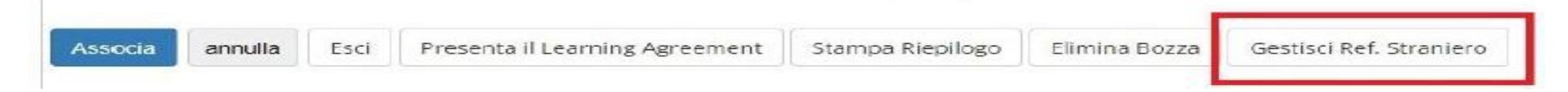

Attraverso il quale puoi:

✓ selezionare il **referente straniero** da una lista che pesca dai soggetti esterni degli atenei stranieri inseriti come referenti della mobilità. Nel caso in cui non ci siano soggetti esterni definiti per l'ateneo di destinazione la lista di valori non viene visualizzata;

✓ utilizzare i campi testuali per inserire **manualmente** il referente

## Compilare il LA online: Presentare il Learning Agreement

Dopo che hai compilato tutto, hai necessità dell'approvazione ufficiale del LA da parte del tuo delegato **cliccando su Presenta Learning Agreement**.

Dopo aver cliccato su Presenta Learning Agreement e prima di confermare la presentazione del Learning, devi inserire il livello della conoscenza linguistica, che hai al momento della compilazione del learning o che ti impegni ad acquisire prima della partenza, relativo alla principale lingua di insegnamento della sede estera

Nota Bene: A seguito della presentazione del Learning, il Docente UNIFI riceve automaticamente un avviso nella propria pagina, non inviare altre comunicazioni al Docente o agli Uffici per avvertire della presentazione o per sollecitare l'approvazione del Learning!

## Compilare il LA online: Confermare il Learning Agreement

Dopo che hai cliccato su Presenta Learning Agreement, sarà possibile inserire le **Note per il Docente**. Tale campo deve **SEMPRE** essere compilato con le seguenti informazioni:

- Data approssimativa di inizio e fine mobilità (informazione obbligatoria!)
- Se hai scelto un'attività estera che sarà convertita come MODULO di un corso integrato UNIFI, devi segnalarlo qui;
- Se hai inserito un'attività estera come TAF D SENZA associarla ad alcuna attività a scelta libera UNIFI, devi segnalarlo qui;
- Se effettui all'estero parte del lavoro di tesi, devi segnalarlo qui;

Dopo aver inserito le Note clicca su Conferma Learning Agreement:

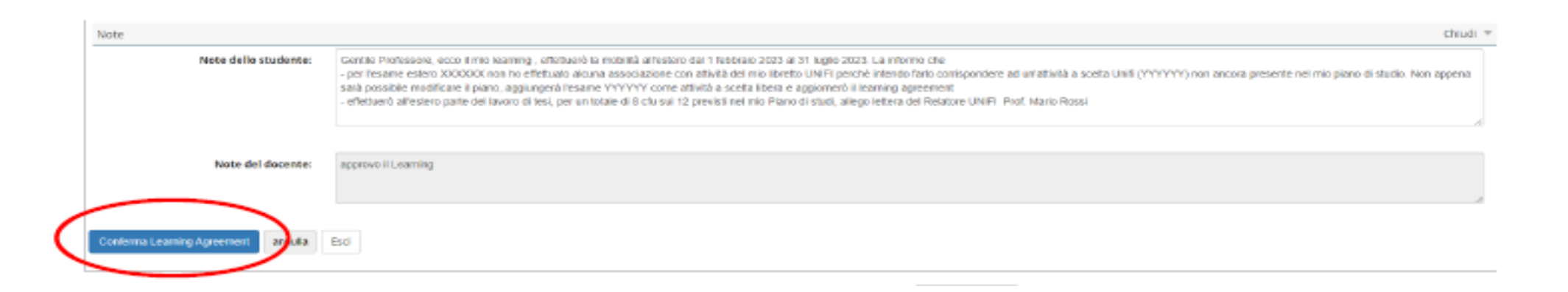

## Compilare il LA online: Modificare il Learning Agreement

Avrai la possibilità di modificare il Learning Agreement se necessario.

Ma quest'azione potrà essere fatta solo se:

1.Il LA originario è stato RESPINTO dal Delegato Erasmus o dalla sede estera;

2.Per un massimo di 4 volte (poi il sistema si blocca).

## Compilare il LA online: Gli stati del Learning Agreement

Dopo aver Confermato il Learning, nella tua pagina il Learning Agreement verrà visualizzato nello stato "Presentato"

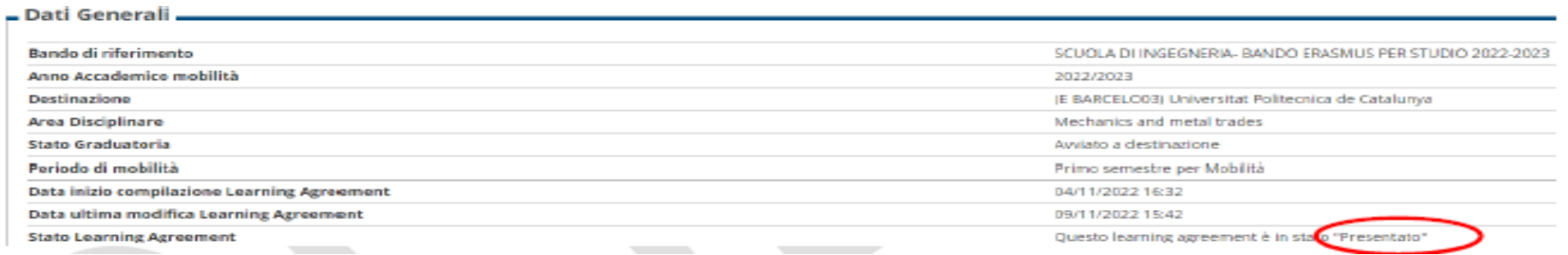

Gli stati in cui è visibile un Learning Agreement sono:

✓ **BOZZA** quando è in fase di compilazione da parte dello studente. Finché il Learning Agreement è in stato di bozza, e non presentato, non è visualizzabile dal/la Docente.

✓ **PRESENTATO** quando lo studente ha presentato il Learning ed è visibile nella pagina web del Docente.

NB. Solo in casi eccezionali, se a seguito della presentazione ed esclusivamente prima dell'approvazione del Documento ti trovi nella condizione di dover effettuare delle modifiche alla versione del Learning Agreement già presentata ed ancora non presa in carico dal/la docente, puoi presentare una nuova versione che andrà a sostituire la precedente, cliccando su Nuovo Learning Agreement.

✓ **REVISIONE** quando il Docente l'ha preso in carico e lo sta revisionando

✓ **APPROVATO INTERNAMENTE** quando il Docente ha approvato il Learning, anche inserendo eventuali **Note di commento** per lo studente, ed è pronto per l'invio alla sede estera per l'approvazione definitiva

✓ **RESPINTO** se il Docente ha respinto il Learning, inserendo eventuali Note di commento per lo studente.

In questo caso, cliccando su **Nuovo Learning Agreement** potrai procedere con le correzioni richieste dal Docente

## Compilare il LA online: Invio alle sede estera

Il Learning Agreement Before the mobility deve essere controfirmato dalla sede estera **PRIMA della partenza**. Se, per causa di forza maggiore il LA non viene controfirmato prima della partenza, è necessario ottenere la firma entro 7 giorni dall'arrivo presso la sede partner.

Il Delegato Erasmus, dopo aver confermato il LA, lo invia internamente il LA alla sede estera e l'ateneo di destinazione potrà effettuare due operazioni:

**1. Commentare il LA**: il che significa che ci sono delle modifiche da effettuare affinché il tuo LA sia ritenuto Accettabile (dovrai quindi eseguire le modifiche tramite la creazione in un Nuovo Learning Agreement);

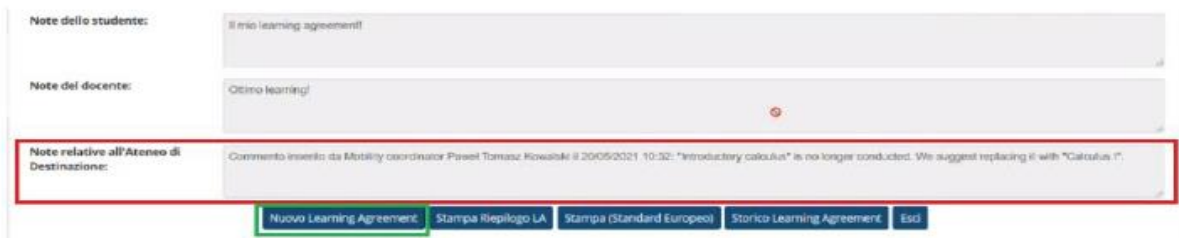

**2. Approvare il LA**: il LA inviato va bene e può quindi essere approvato dall'ateneo di destinazione: con il comando **Stampa riepilogo** potrai scaricare una versione firmata da tutti del LA.

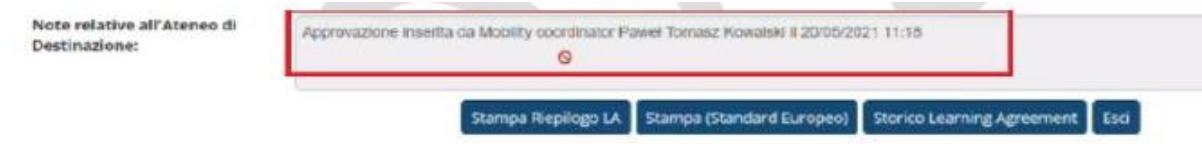

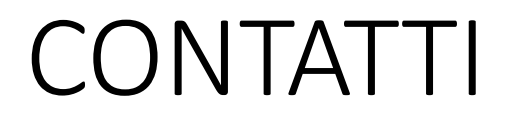

#### **Per problemi di natura informatica:**

erasmus@adm.unifi.it, tel. 055.2756973

#### **Servizio Relazioni Internazionali**

relint@economia.unifi.it tutorrelintsem@gmail.com